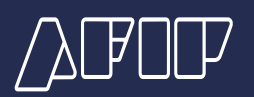

## **Web Services SOAP - Documentación**

# **¿Cómo obtener el Certificado Digital para entorno de producción?**

El siguiente documento tiene como objetivo mostrar los distintos pasos para la obtención de un certificado digital válido solamente para el entorno de producción.

Se presupone que ya se posee clave fiscal de nivel acorde a los servicios que se utilizan (3), tramitada en una dependencia de AFIP.

## **PASO 1**

Ingresar al portal de AFIP (www.afip.gob.ar) y presionar el botón "Iniciar sesión".

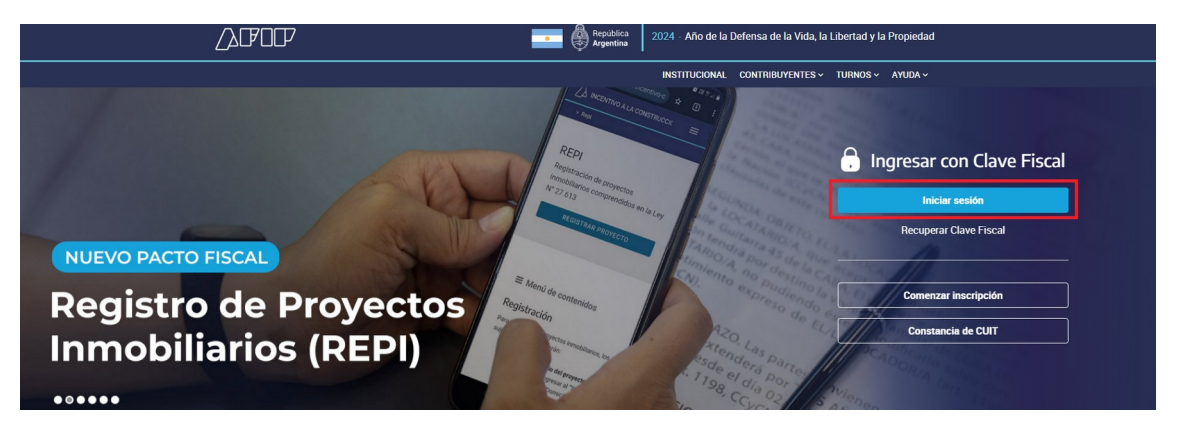

Se abre una nueva ventana con la página de acceso. Ingresar su "CUIT / CUIL / CDI" y "clave" y cliquear en "INGRESAR":

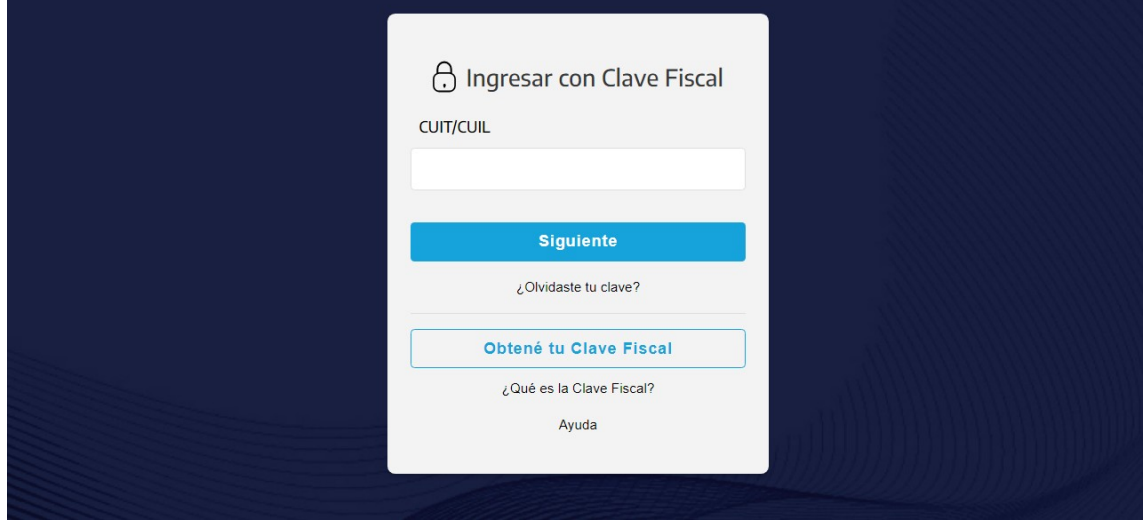

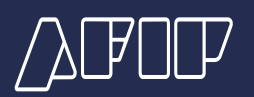

#### **PASO 2**

Luego, en la siguiente lista de servicios, seleccionar:

a) Si está habilitado, el servicio "Administración de Certificados Digitales".

b) Si el servicio "Administración de Certificados Digitales" no está habilitado, el servicio "Administrador de Relaciones de Clave Fiscal" (para poder habilitarlo).

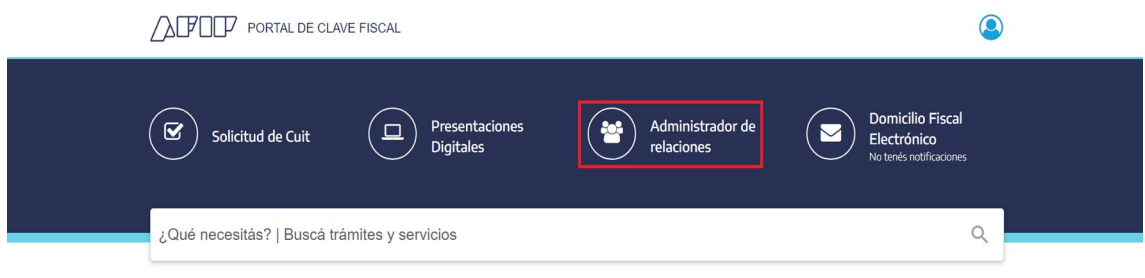

Si la opción es b), para poder habilitar el servicio "Administración de Certificados Digitales", debe realizar lo siguiente:

i. Cliquear en "Nueva Relación":

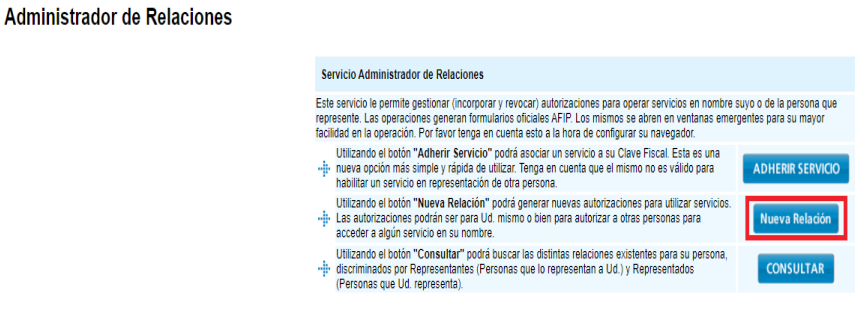

AFIP.GOB.AR ·

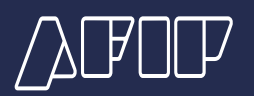

ii. Cliquear en "BUSCAR" para seleccionar el servicio:

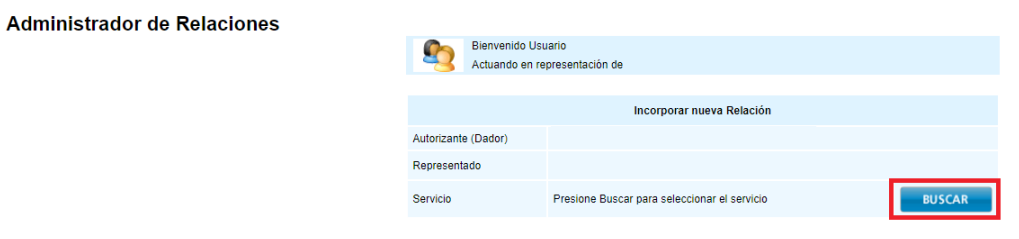

iii. Seleccionar el servicio "Administración de Certificados Digitales":

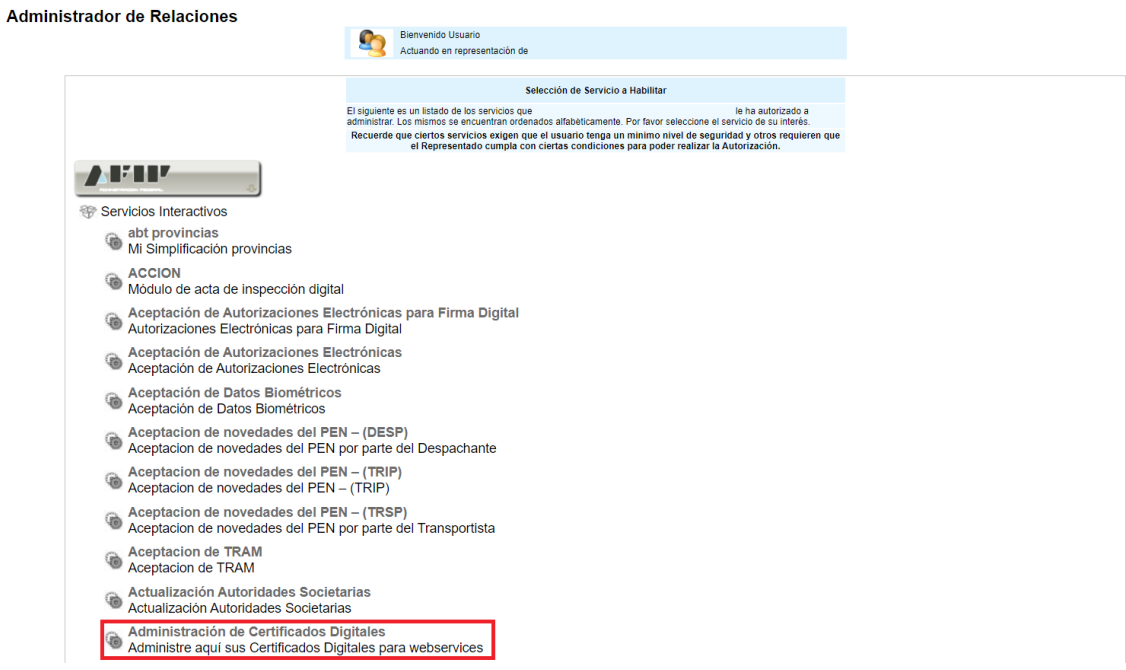

iv. Cliquear en "BUSCAR" para seleccionar el Representante:

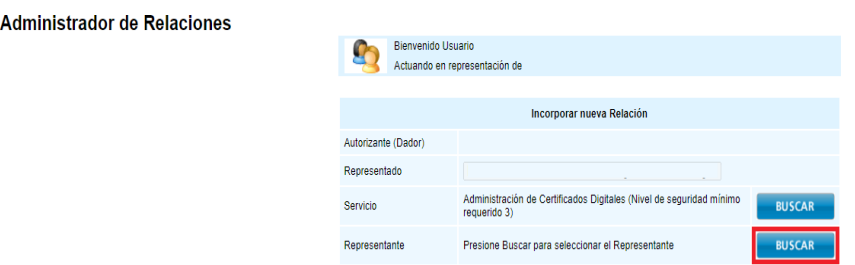

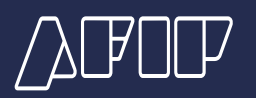

v. Ingresar CUIT/CUIL/CDI del Representante y cliquear en "BUSCAR", luego, presionar el botón "Confirmar"

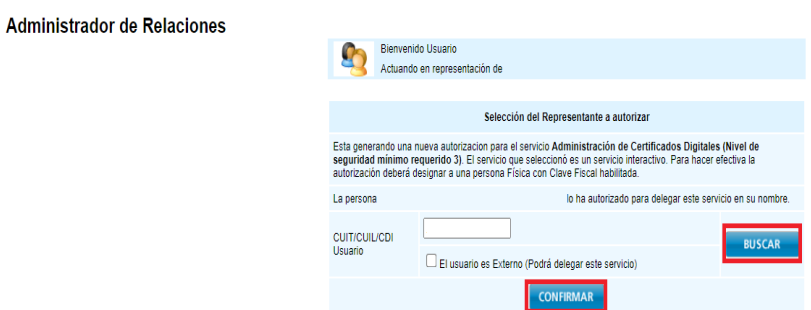

vi. Salir del sistema y volver a ingresar para poder visualizar y seleccionar el servicio "Administración de Certificados Digitales" en la lista de servicios.

vii. En caso de no visualizar el servicio en la lista, debe aceptar la relación utilizando el servicio "Aceptación de Designación".

#### **PASO 3**

Seleccionar el contribuyente para el que va a operar el servicio (si representa a más de un contribuyente):

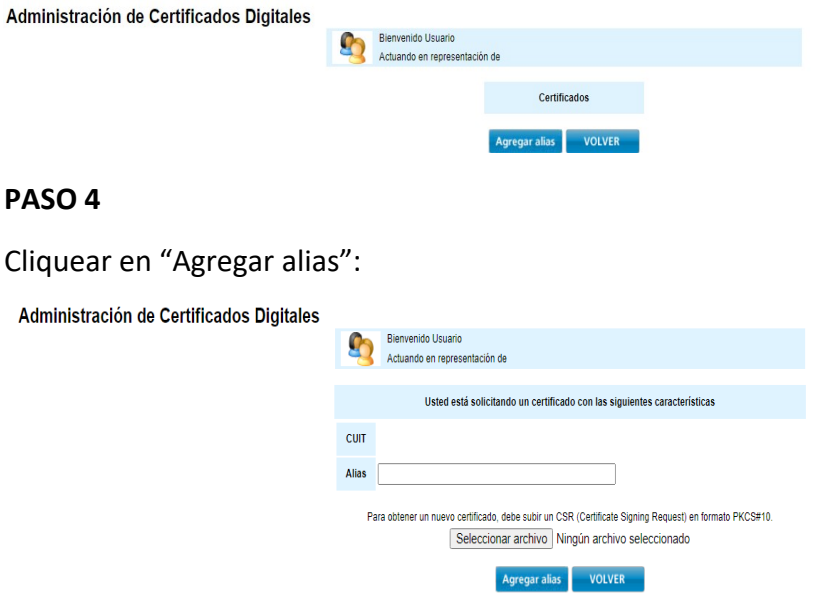

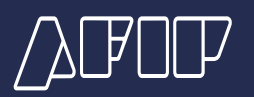

## **PASO 5**

Elegir un nombre para el alias y subir un CSR. En el link

[http://wswhomo.afip.gov.ar/fiscaldocs/ WSAA/cert-req-howto.txt](http://wswhomo.afip.gov.ar/fiscaldocs/%20WSAA/cert-req-howto.txt) puede encontrar la información necesaria para generar el CSR. Luego cliquear en "Agregar alias":

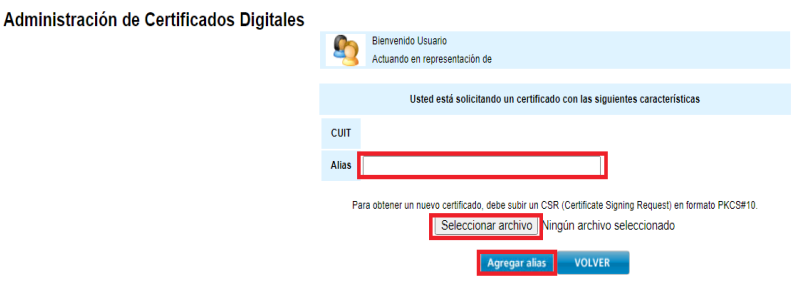

#### PASO 6

Cliquear en "Ver" (link ubicado a la derecha del alias generado) para poder visualizar y descargar a su PC el certificado.

 $\Delta$